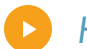

*Hanover Surety* 

# BONDirect System User Guide

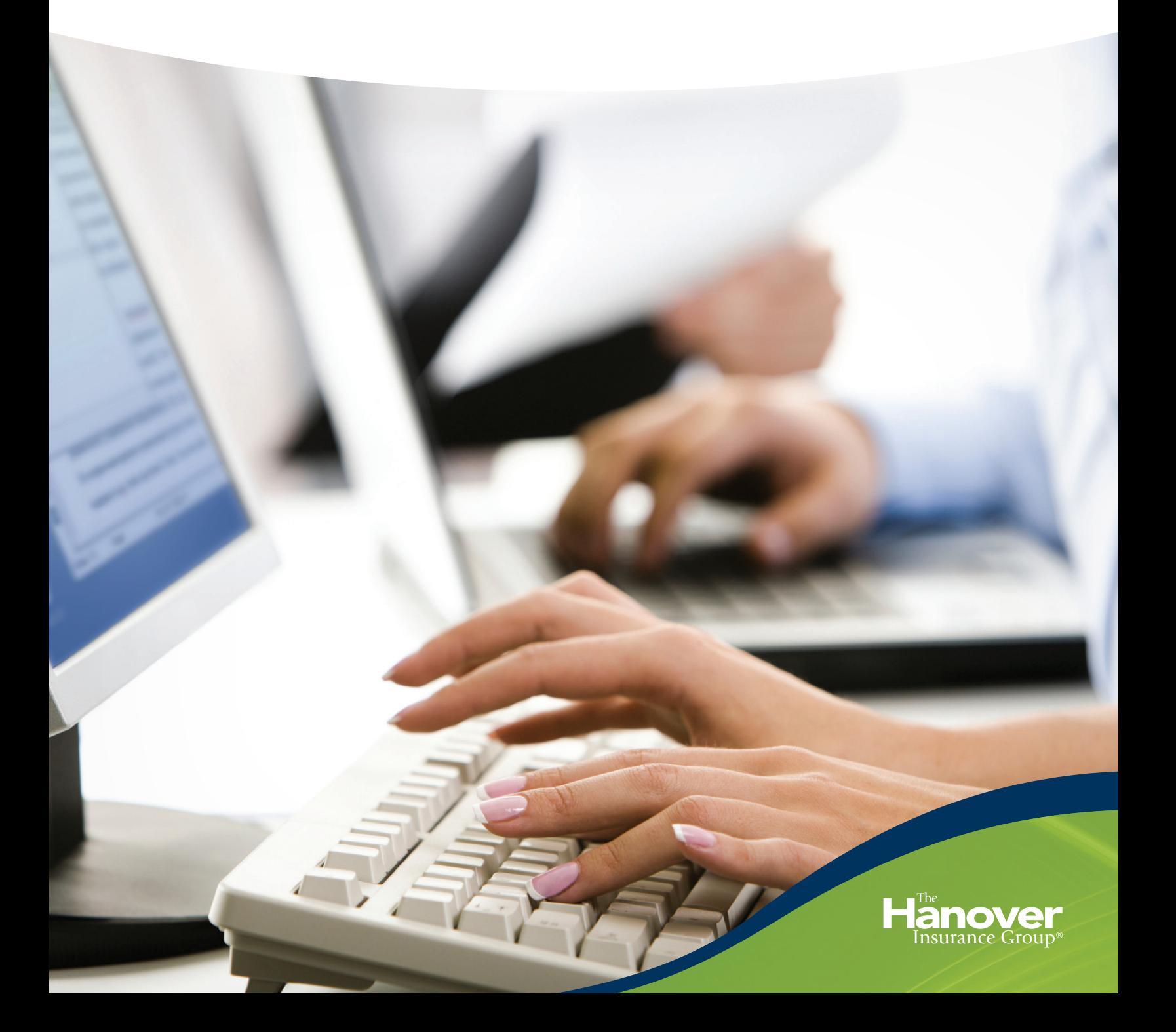

## <span id="page-1-0"></span>**BONDirect System User Guide**

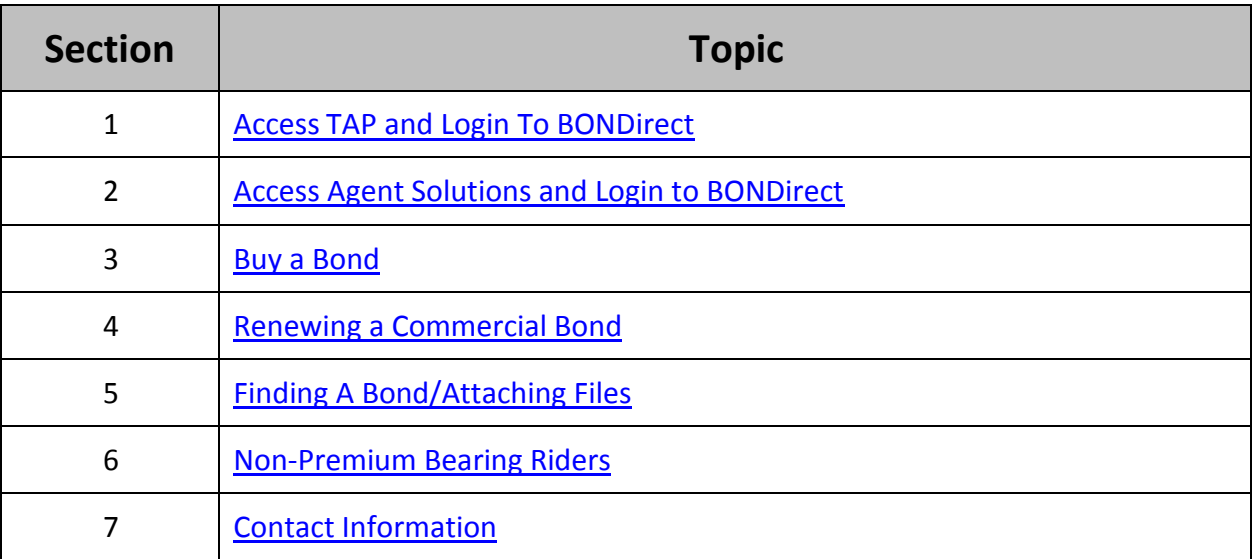

## **Access TAP and Login to BONDirect**

<span id="page-2-0"></span>**To gain access to BONDirect, your agency system administrator must grant you bond access.** 

#### **Access TAP**

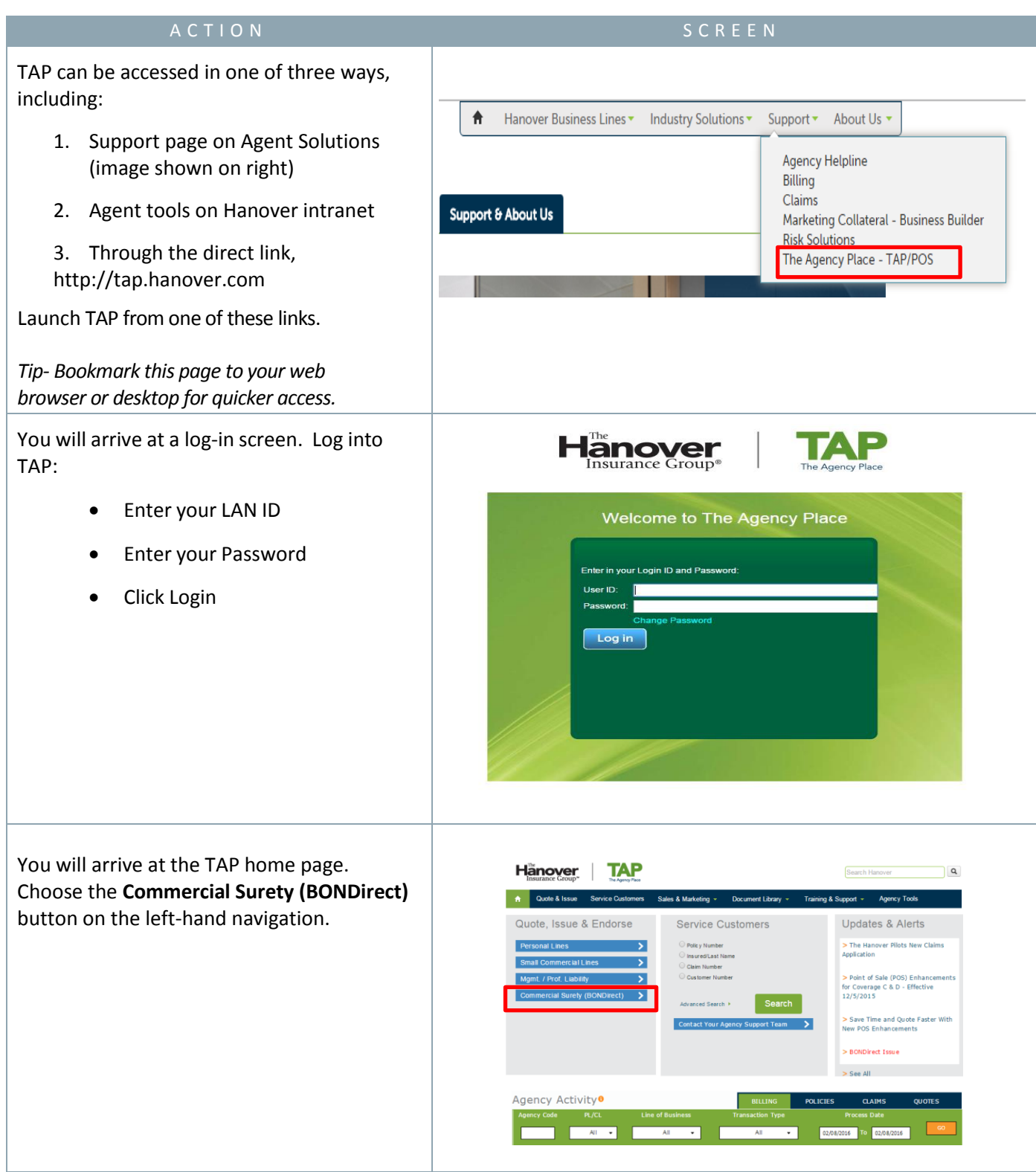

## **Access Agent Solutions and Login to BONDirect**

<span id="page-3-0"></span>**To gain access to BONDirect, your agency system administrator must grant you bond access.** 

#### **Access Agent Solutions**

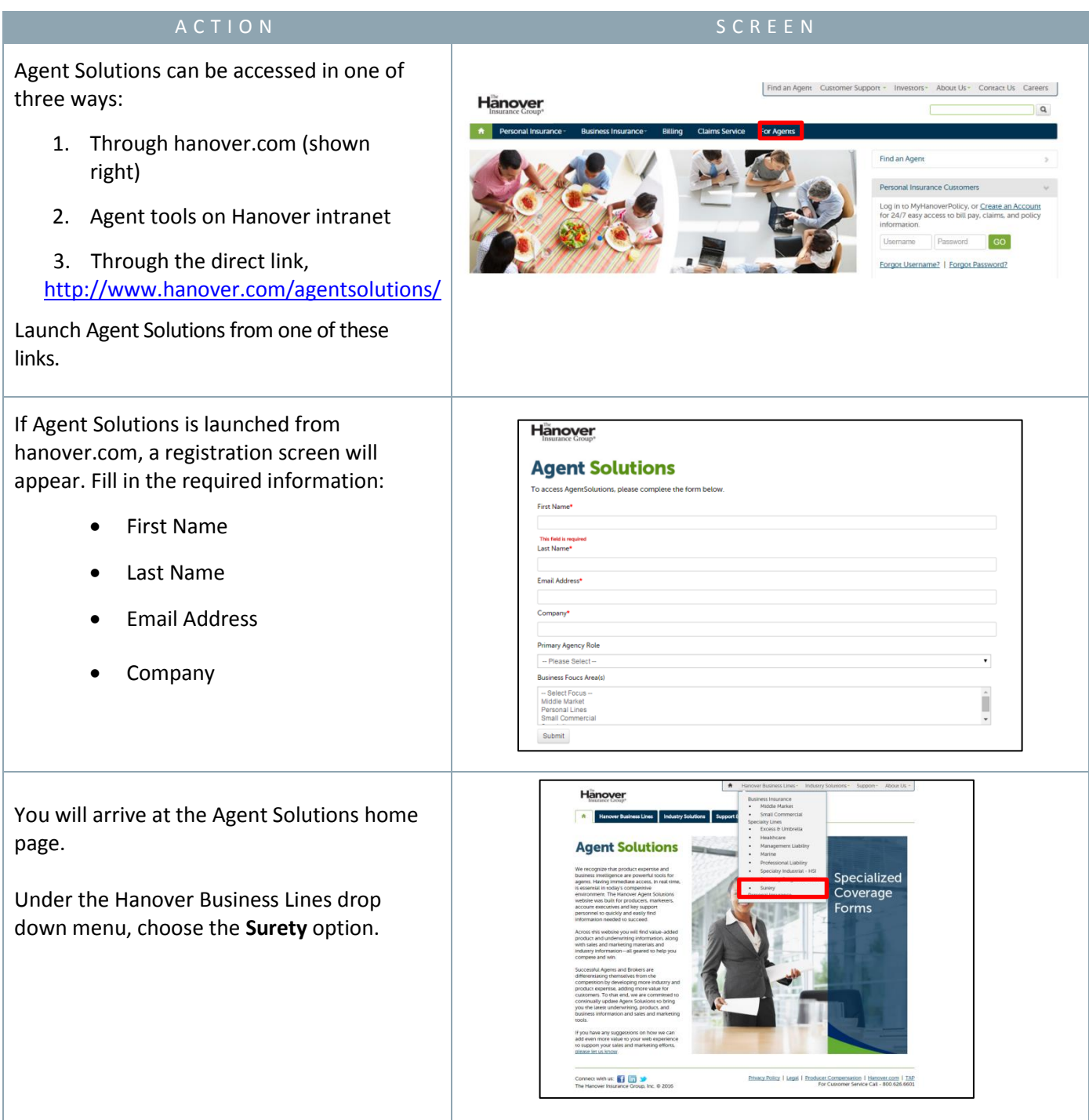

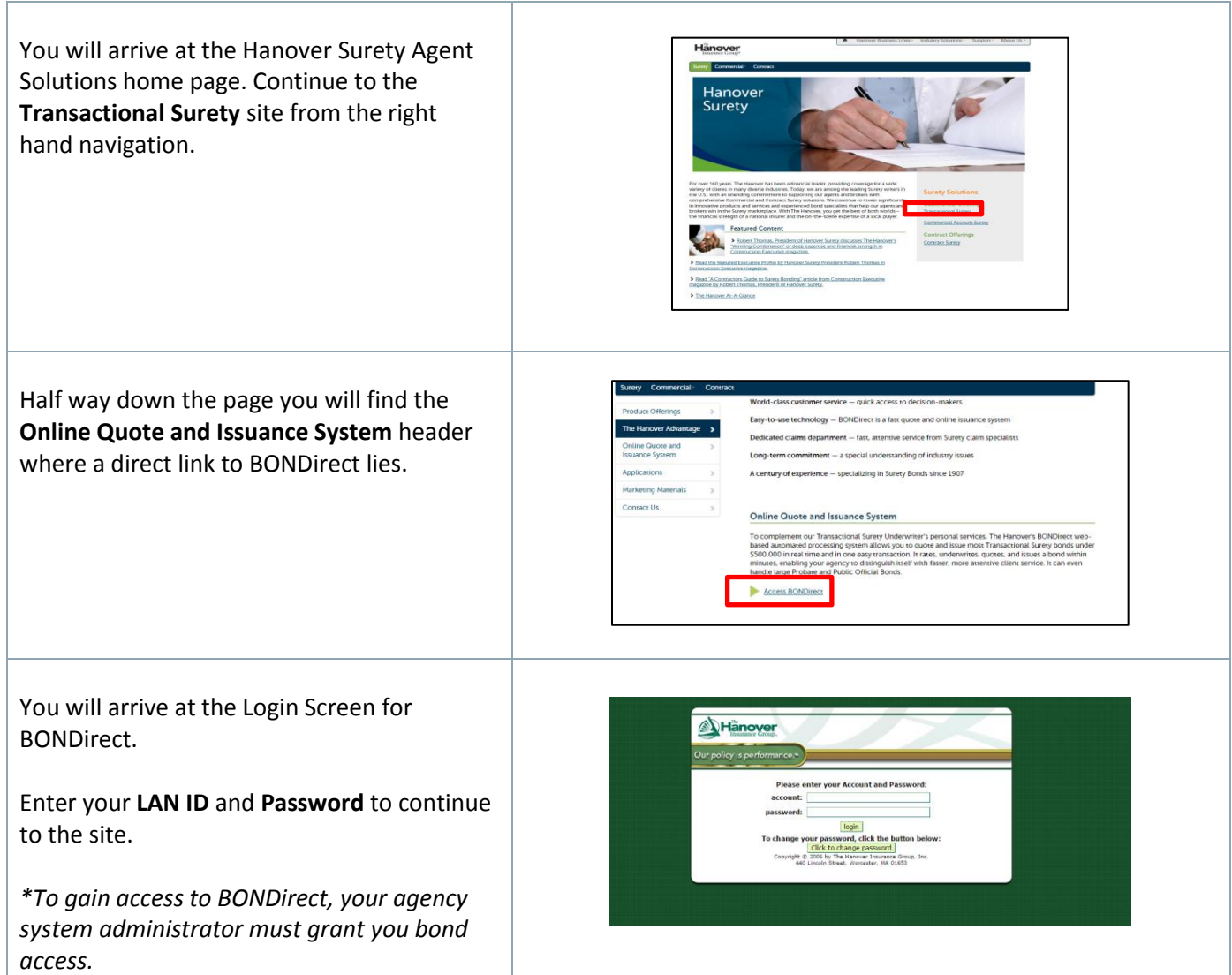

## **Buy a Bond**

#### <span id="page-5-0"></span>**To gain access to BONDirect, your agency system administrator must grant you bond access.**

Once inside of BONDirect, there are 3 options for you to pursue. You can:

- 1. Buy a bond
- 2. Renew a bond
- 3. Find a bond

We will review all approaches throughout this guide. For the purpose of this segment, we will walk through the steps to buy a bond.

#### **Buy a Bond**

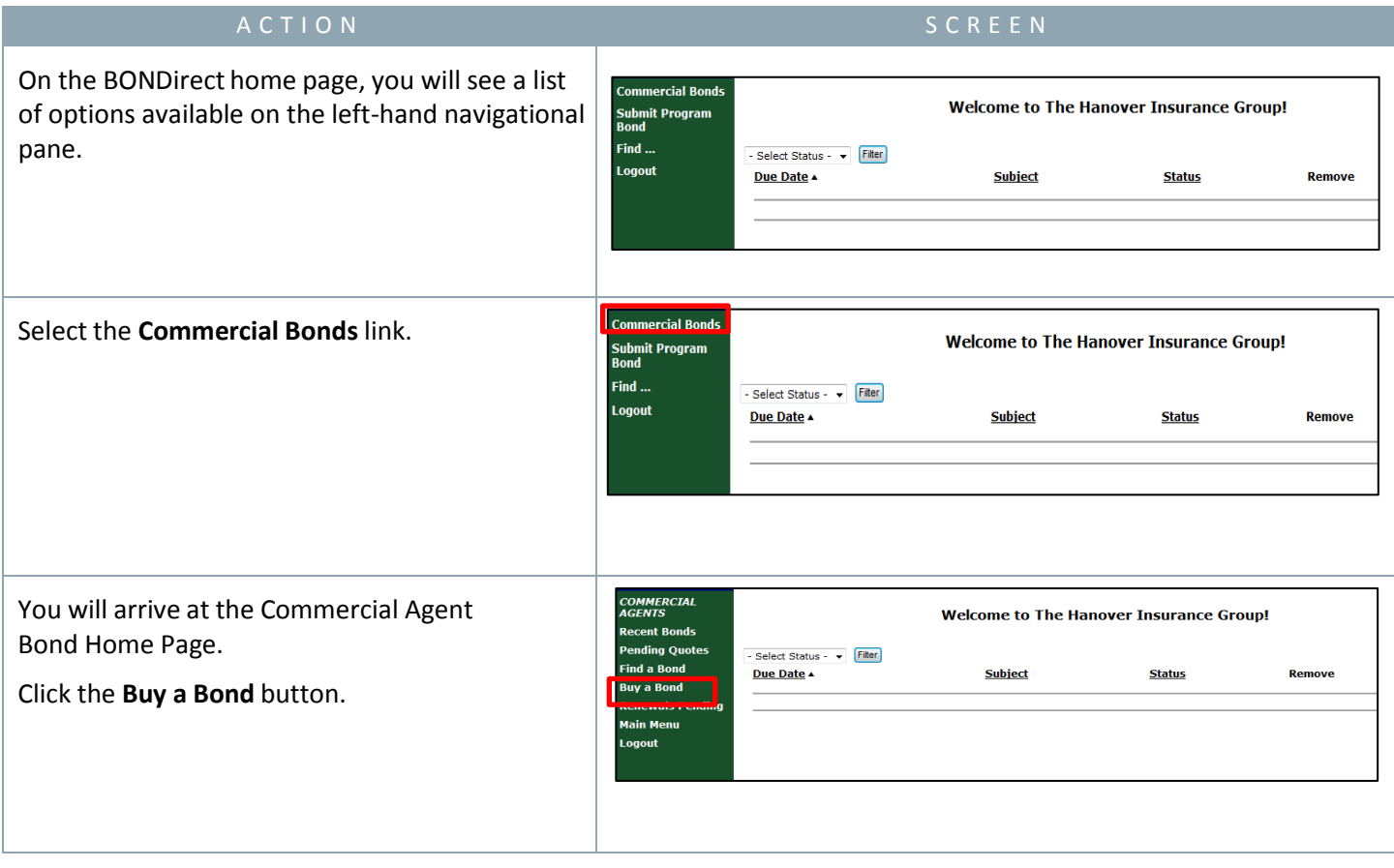

You will arrive at the Choose a Bond Type Screen where you can select the appropriate bond using the information provided by the client.

- Select appropriate **State** in the State drop down (where Obligee is located)
- Select the appropriate **Bond Class** from the list of options displayed in the Bond Class drop down

**COMMERCIAL**<br>AGENTS **Buy a Bond: Choose Bond Type Recent Bonds Pending Quotes Find a Bond** Thank you for using **BONDirect**. New bonds are added to **BONDirect** each month.<br>Please contact a member of our **BONDirect** team at (800) 799-6380 if you need assistance<br>with a bond form not currently available, or have que **Buy a Bond** Renewals Pending **Main Menu** \*State: - Select State -Logout \*Bond Class: - Select Bond Class - + \*Bond Category: - Select Bond Category -  $\star$ \*Obligee: - Select Obligee - v \*Company: - Select Company - v Cancel Continue >>>

Agency: BONDirect Training Agency | Agent: Josephine Agent | Reminders:

Thank you for using **BONDirect**. New bonds are added to **BONDirect** each month.<br>Please contact a member of our **BONDirect** team at (800) 799-6380 if you need assistance<br>with a bond form not currently available, or have que

\*Bond Class: L&P-Highway/Right of Way/Street Permit

\*Bond Category: Street Permit - Boston (City)

d Category: Street Permit - Boston (City)<br>
"Obligee: Category: Street Bermit - Boston (City)<br>
"Company: Consider a Tradition - Dedham (Town)<br>
"Company: Dorsinleyer - Boston (City)<br>
Cannel Vermit - Boston (City)<br>
Cannel Com

Street Permit - Brookline (Town)<br>Street Permit - Brookline (Town) Direct Bill<br>Street Permit - Cambridge (City)

F

"State: Massachusetts

*\*If you are looking to submit a bond through BONDirect and do not find the bond you are looking for, please contact your local underwriting office for additional assistance.* 

Select the **Bond Category** drop down (a list of categories will appear as shown right).

Click to select the appropriate category, and the continue button to gain access to the next screen.

You will arrive at the BONDirect- Premium Calculation screen where you will be required to fill in the **Bond Effective Date** in the Effective Date field.

Click on the continue button to access the next screen.

*\*The Customer will advise the Agent about the required Effective Date. If the date is not provided, the Agent will use Today's Date as Effective Date*

*\*The system is setup with Pre-Dating and Post-Dating Underwriting rules. If the bond is backdated further than the Underwriting rules setup, the system will not accept the entry. In such a situation, the Agent will call the Underwriter for assistance.* 

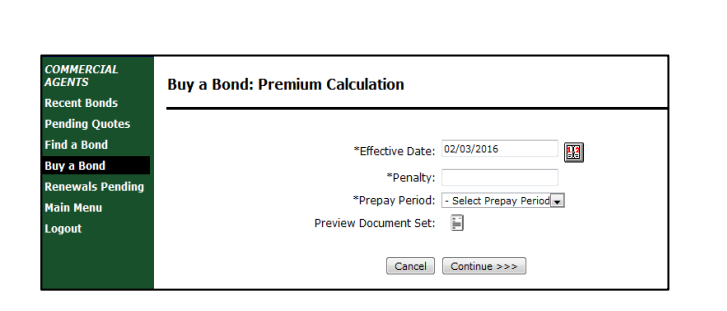

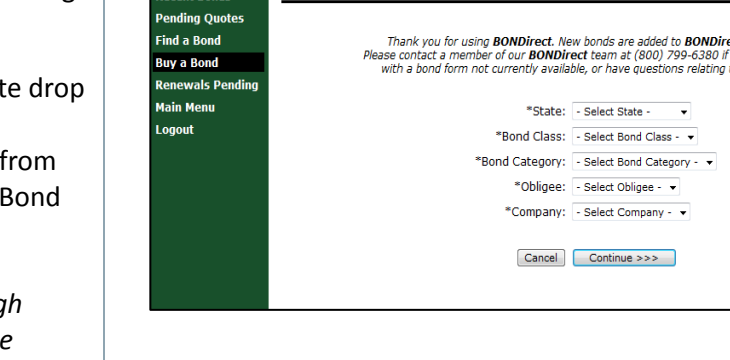

**Buy a Bond: Choose Bond Type** 

**A**Hanover

**COMMERCIAL**<br>**AGENTS** 

**Recent Bonds Pending Quotes** 

**Find a Bond Buy a Bond** newals Pending **Main Menu** 

Logout

The Ac<br>(TAP)

ncy Place

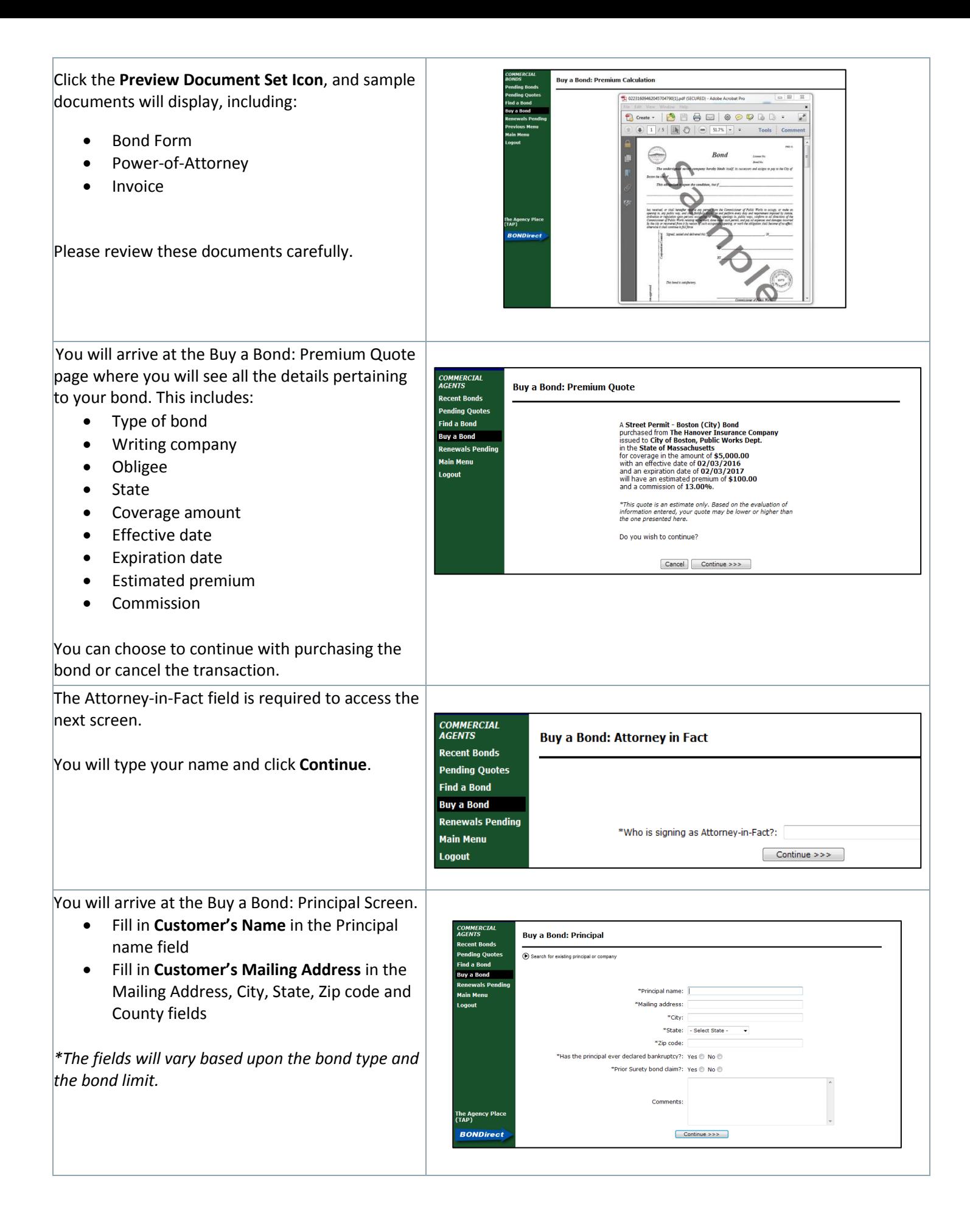

This will take you to the Hanover Renewal Requirements Screen. You will select the "**No**" button and click on continue to access the next screen.

**Buy a Bond: Hanover Renewal Requirements** 

COMMERCIAL<br>AGENTS

ecent Bonds ending Quotes' **ind a Bond** Buy a Bond enewals Pending

.<br>Main Menu

dono

Agents: Always click No Yes @ No © Continue >>>

You will arrive at your Review Screen. This will display all of the information you have entered thus far. Please review this information for accuracy and make changes, if required.

Scroll down to the bottom of the screen to locate the **Submit** button.

Click on the **Submit** button to complete the Buy a Bond Process. The system will then evaluate the information for underwriting acceptance. Your bond will either be **accepted** or **referred** to your bond underwriter for further review.

#### **If Approved:**

After clicking **Submit**, the Buy a Bond: Decision screen will now display. This will alert you to whether you bond has been approved or referred for further consideration. If approved, a formal quote that will be available in the Pending Quotes for a maximum of 60 days. For cancelable bonds, you are able to select **Agency Billed** or **Direct Billed** for the payment type for this transaction, as well as the renewal payment type.

Your quote options are displayed at the bottom of the decision screen. You can choose to:

- Purchase the bond
- Save the quote
- Decline the quote

Selecting the **Purchase Bond** option will immediately process the purchase and assign it a formal bond number. The Print Document Set button will allow you to see the bond form, and execution report/invoice.

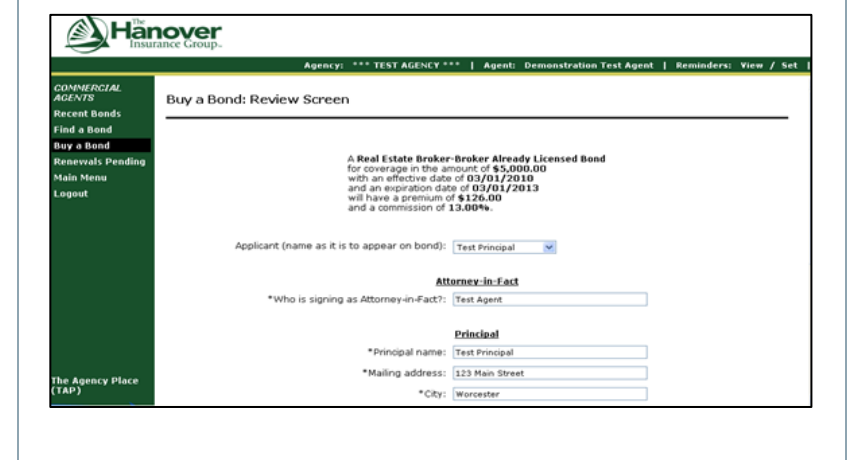

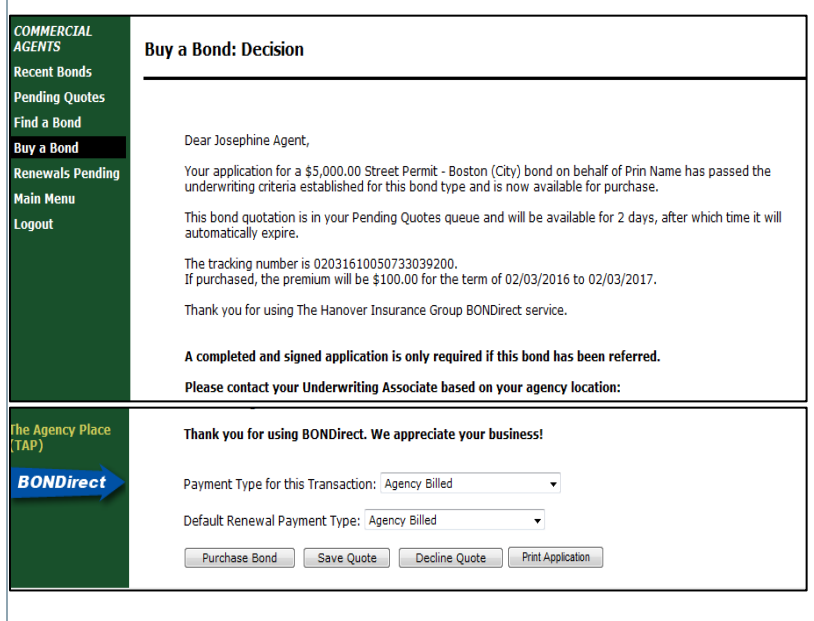

#### **If Referred:**

After clicking **Submit**, the Buy a Bond: Decision screen will now display. This will alert you to whether you bond has been approved or referred. If a bond is referred to your bond underwriter for further review, Underwriting will review the bond and be in contact shortly. You will receive an email with updates on the progress of the bond.

AGENTS

**Recent Ronds Pending Quotes Find a Bond** 

**Suy a Bond** 

sewals Pendi **Main Menu** Logout

**Buy a Bond: Decision** 

Dear Josephine Agent

After Underwriting reviews and approves the bond, you need to return to BONDirect to complete your purchase of the bond quote.

Once approved, and if you chose to continue, select **Purchase Bond**. A final review screen will display, scroll to the bottom and click **Submit**.

The purchase will then be accepted and you can then return to the bond to Print Document Set.

The system will automatically generate the documents required for the bond. The documents will vary depending on the bond type and bond limit.

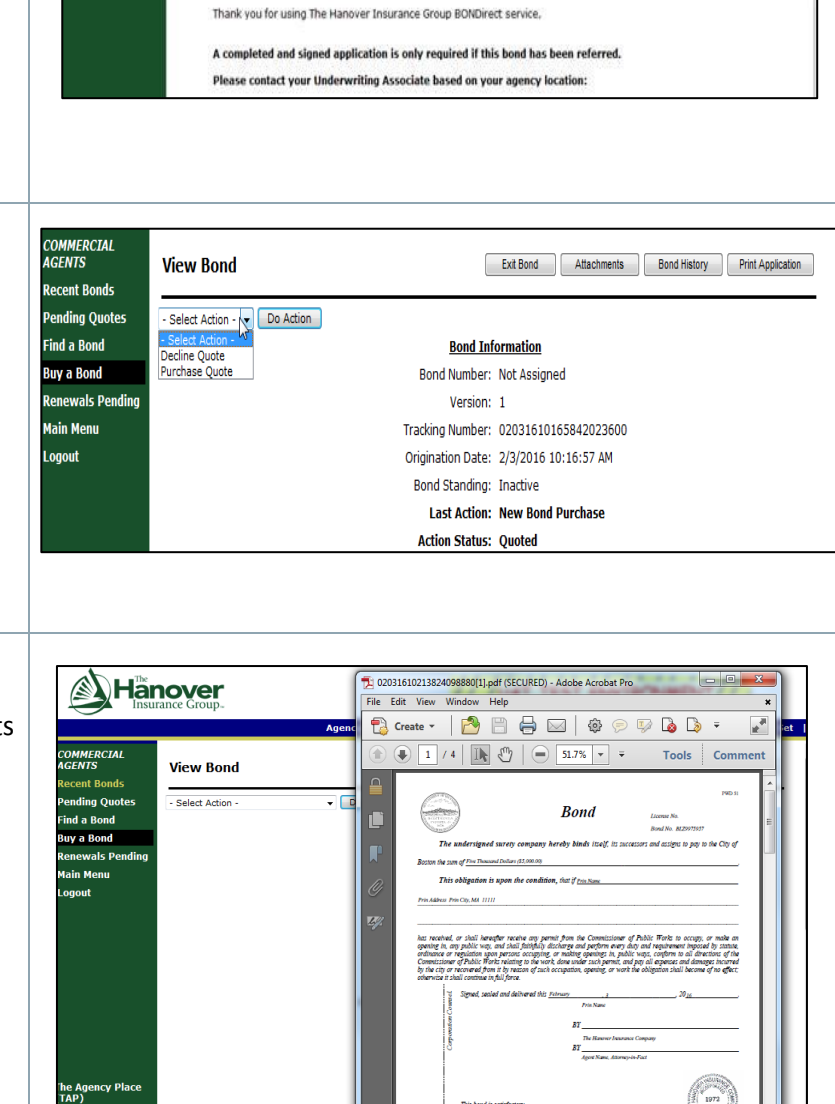

Your application for a \$20,000.00 Street Permit - Boston (City) bond on behalf of Prin Name has been submitted to<br>your bond underwriter for review. You will receive notification if the bond has been approved, declined or i

The tracking number for this bond is 02191610363811912340.<br>If your bond is subsequently approved, the premium will be \$100.00 for the term of 02/19/2016 to 02/19/2017<br>based upon the current information submitted.

#### **Next: Renewing a Bond**

**BONDirect** 

### **Renewing a Commercial Bond**

<span id="page-10-0"></span>A bond will be available for Renewal 90 days prior to the expiration date. All of your upcoming bonds will be in your **Renewals Pending** section in BONDirect; you can use this as a resource to check bonds as they are due for renewal.

Upon renewing a bond, you will need to ask the client for updated underwriting information in order for this request to be processed.

#### **Renewing a Bond**

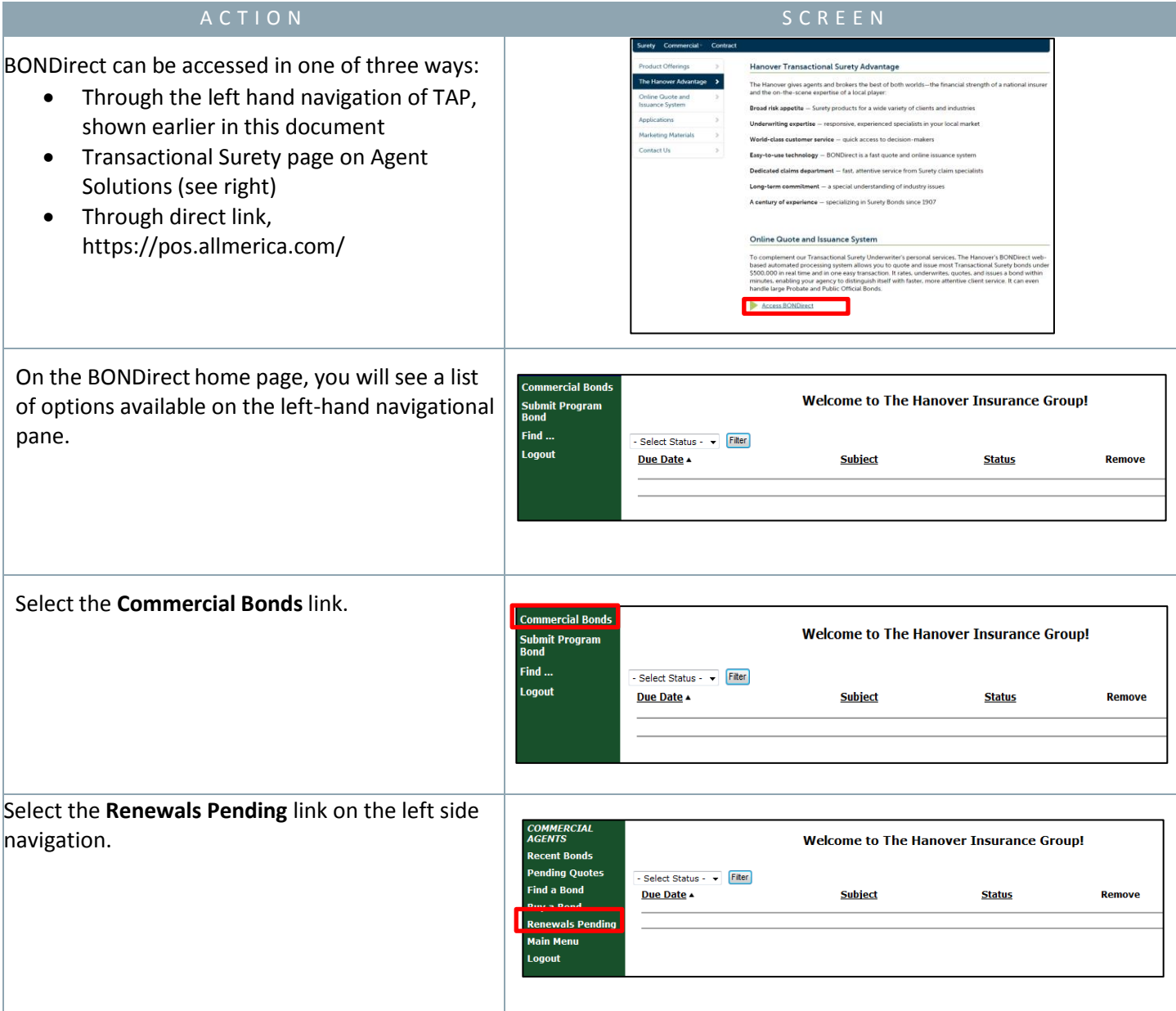

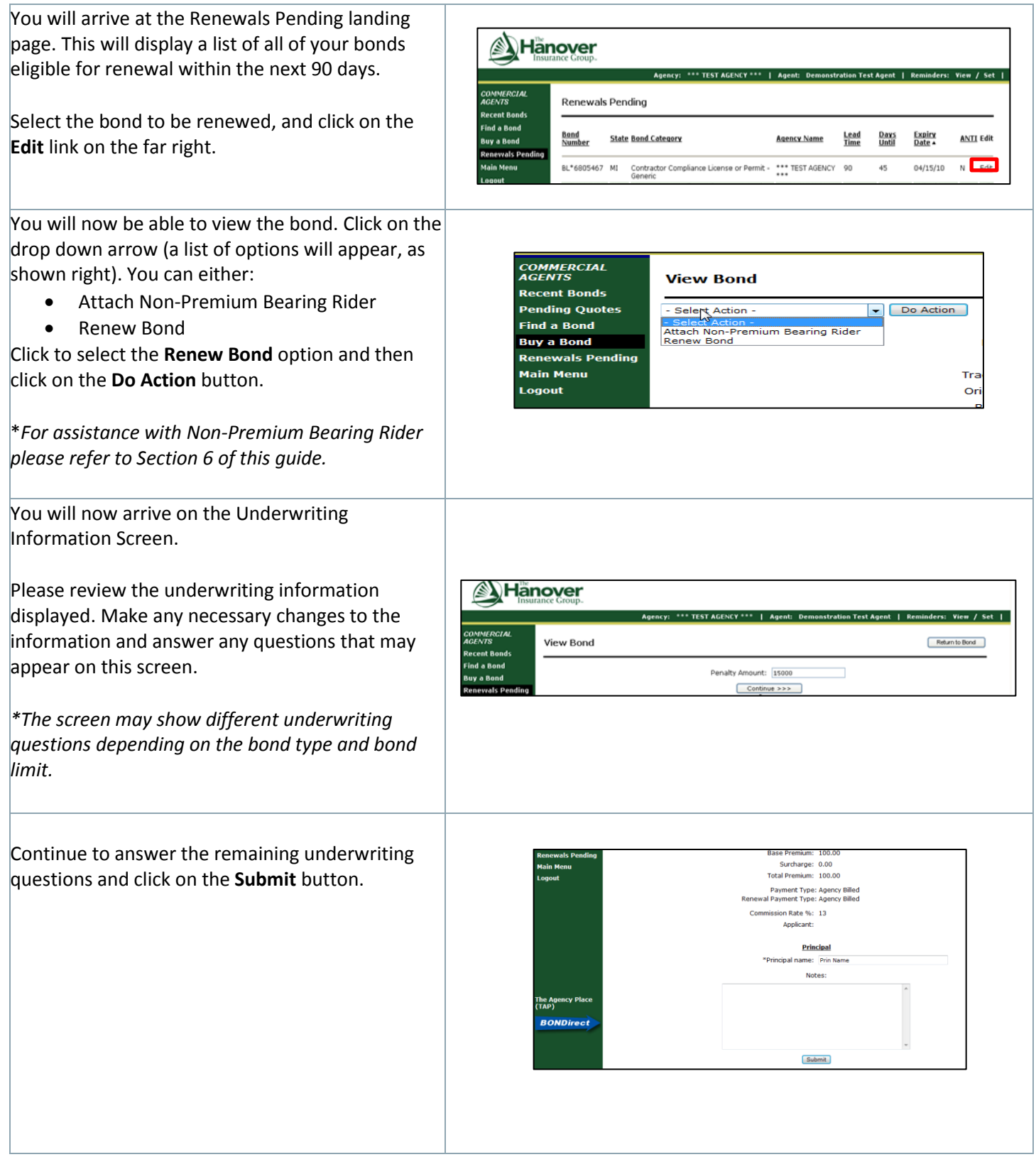

Once you click submit, you will be directed to the approval screen. This page confirms that your bond has been renewed.

You may click on **Return to Bond** button to view the original bond information.

Print renewal document set for all relevant documents.

\**If your bond is referred to Underwriting, your underwriter will be in contact with you shortly. Yo will receive an email with an update on the progress of your bond. After Underwriting reviews and approves your bond; you will need to return to BONDirect to purchase the quote.* 

The documents generated may not be the same documents as the Original Bond Purchase. Please email or print the documents to send them to you client.

*\*The type of bond will determine what documents will be generated for e.g. New Bond, Continuation Certificate, Billing etc.* 

*\*If the bond is not to be renewed, please contact your local Surety Underwriter to take further action accordingly.*

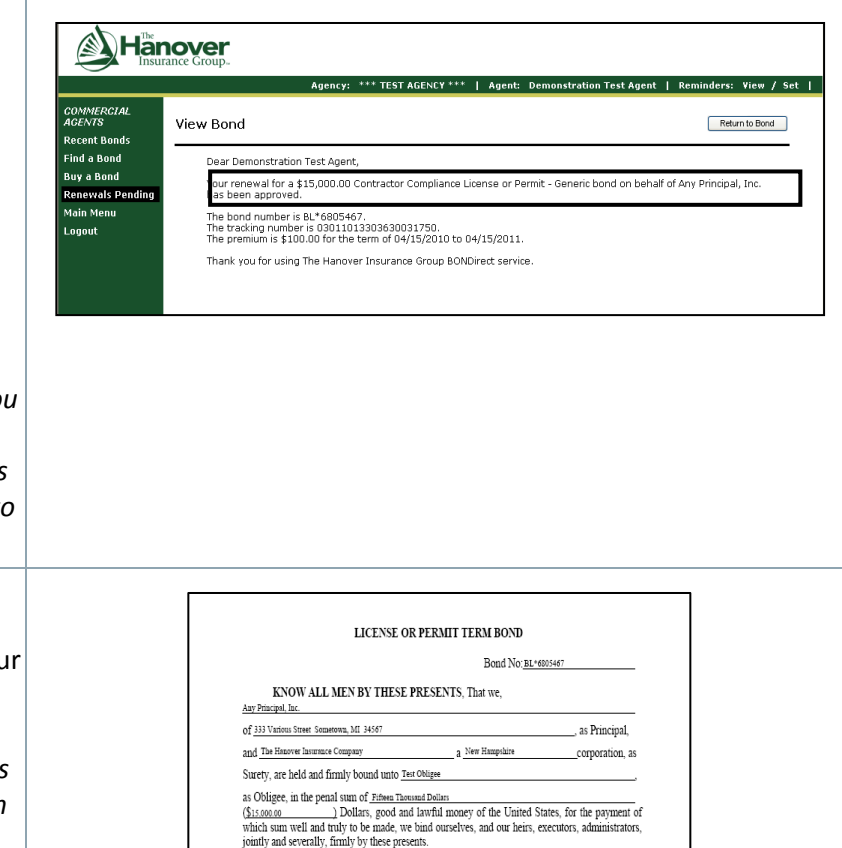

WHEREAS the said Principal has applied to said Obligee for a license or permit for

NOW, THEREFORE, THE CONDITION OF THIS OBLIGATION IS SUCH, That if For the star Principal shall finithfully observe and honestly comply with the provisions of all Laws or<br>the star Principal shall finithfully observe and honestly comply with the provisions of all Laws or<br>Ordinances of said

Cement or Concrete C

**Next: Finding a Bond/Attaching Files**

## **Finding a Bond/Attaching Files**

<span id="page-13-0"></span>In the event that you need to find a past or current Bond for reference or to attach a file, you would need to utilize the Search function of BONDirect.

#### **Finding a Bond:**

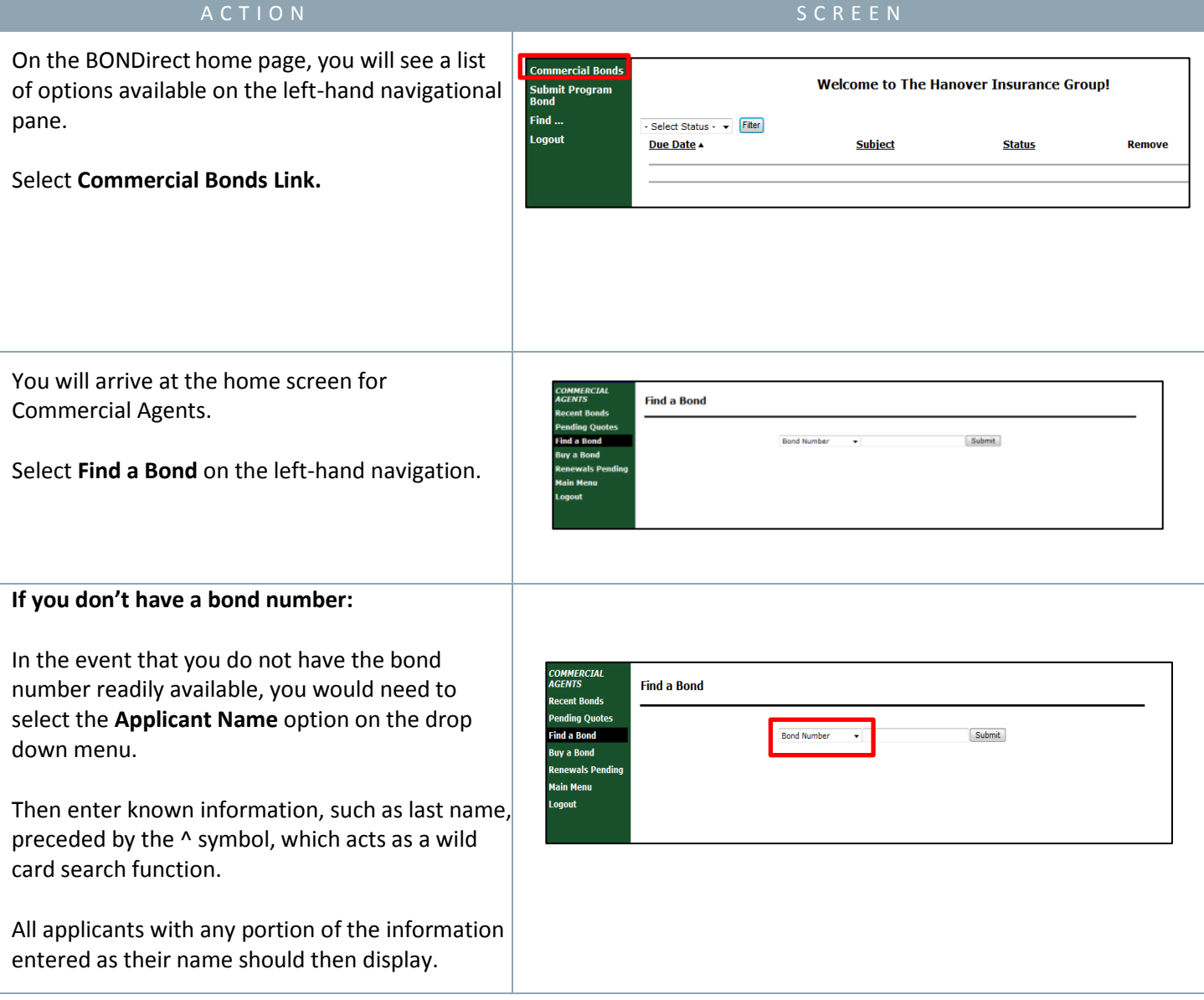

#### **If you have the bond number:**

In the event that you do have the bond number available, you can select **Bond Number** from the drop down list.

Enter all or part of the bond number. Entering the ^ symbol before the search allows for a wildcard search.

All bonds with any portion of the information entered as the bond number should then display.

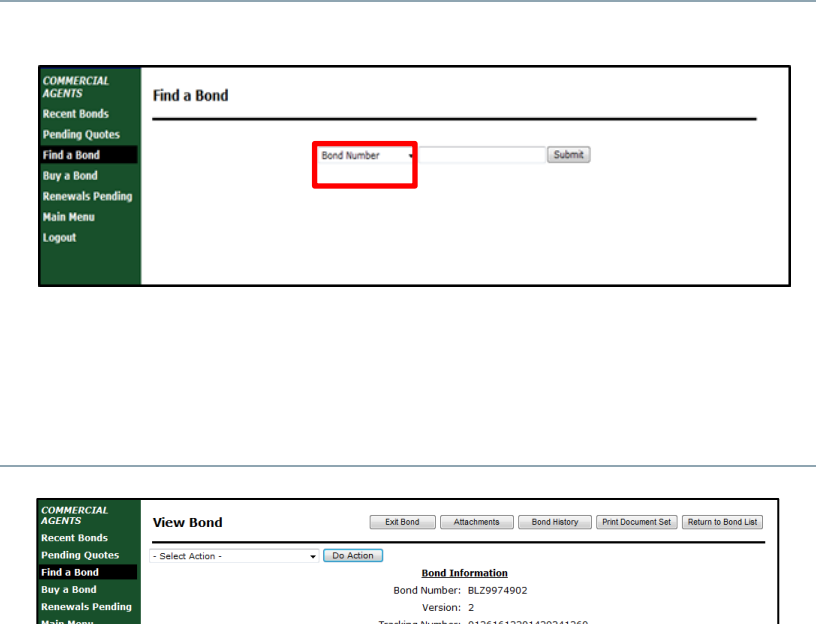

Select **View the Bond** from the list of bonds.

All of the bond information should then be displayed.

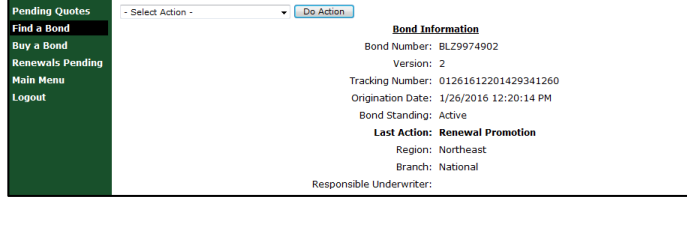

#### **Attaching a File:**

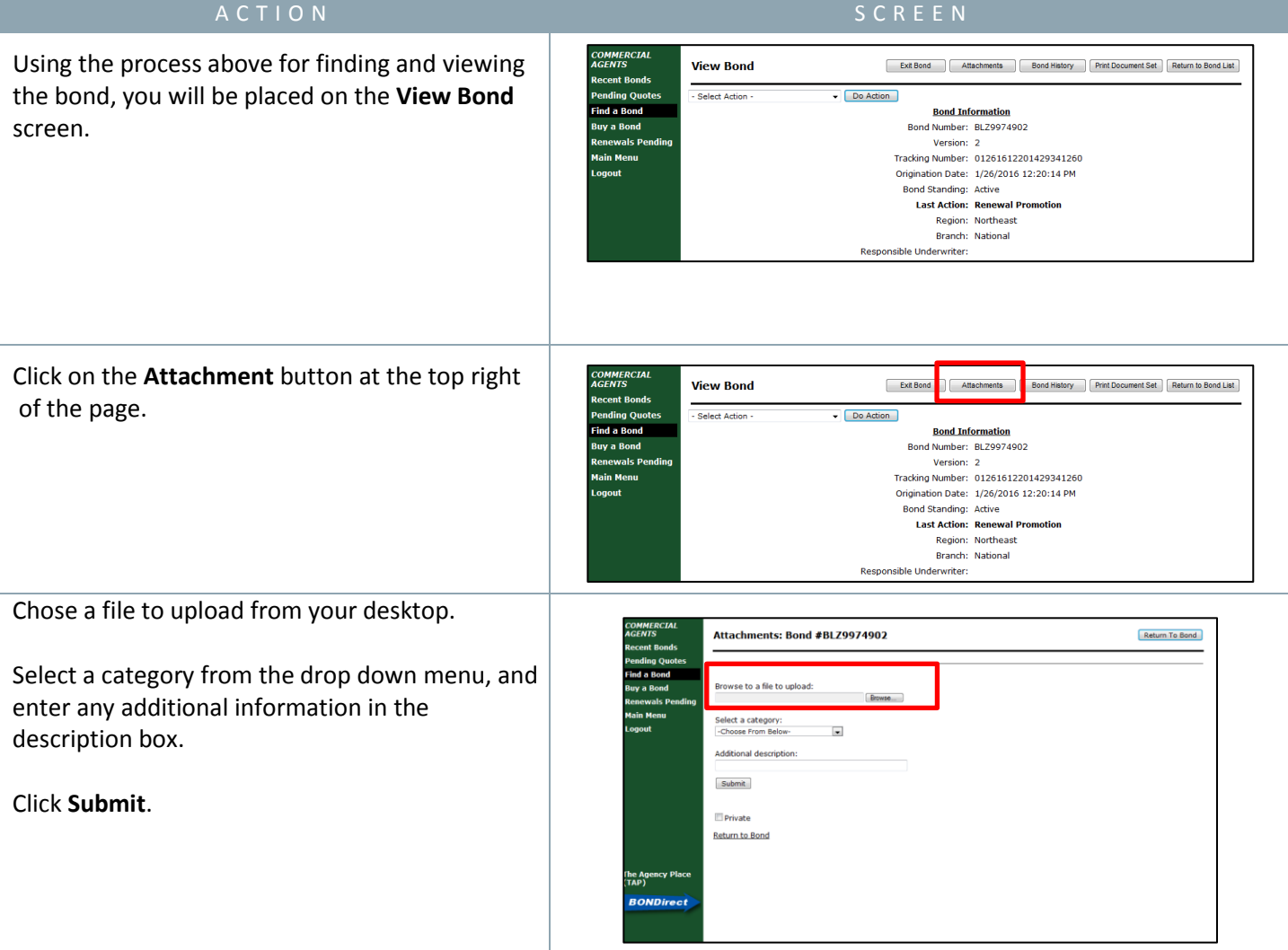

<span id="page-15-0"></span>Commercial bonds may require certain basic changes due to items such as an address change or a principal name change. Since these changes do not impact the bond amount, bond terms or premium being charged, they are considered Non-Premium Bearings (NPBR's).

These procedures detail step by step instructions to make an address or principal name change.

#### **Non-Premium Bearing Riders:**

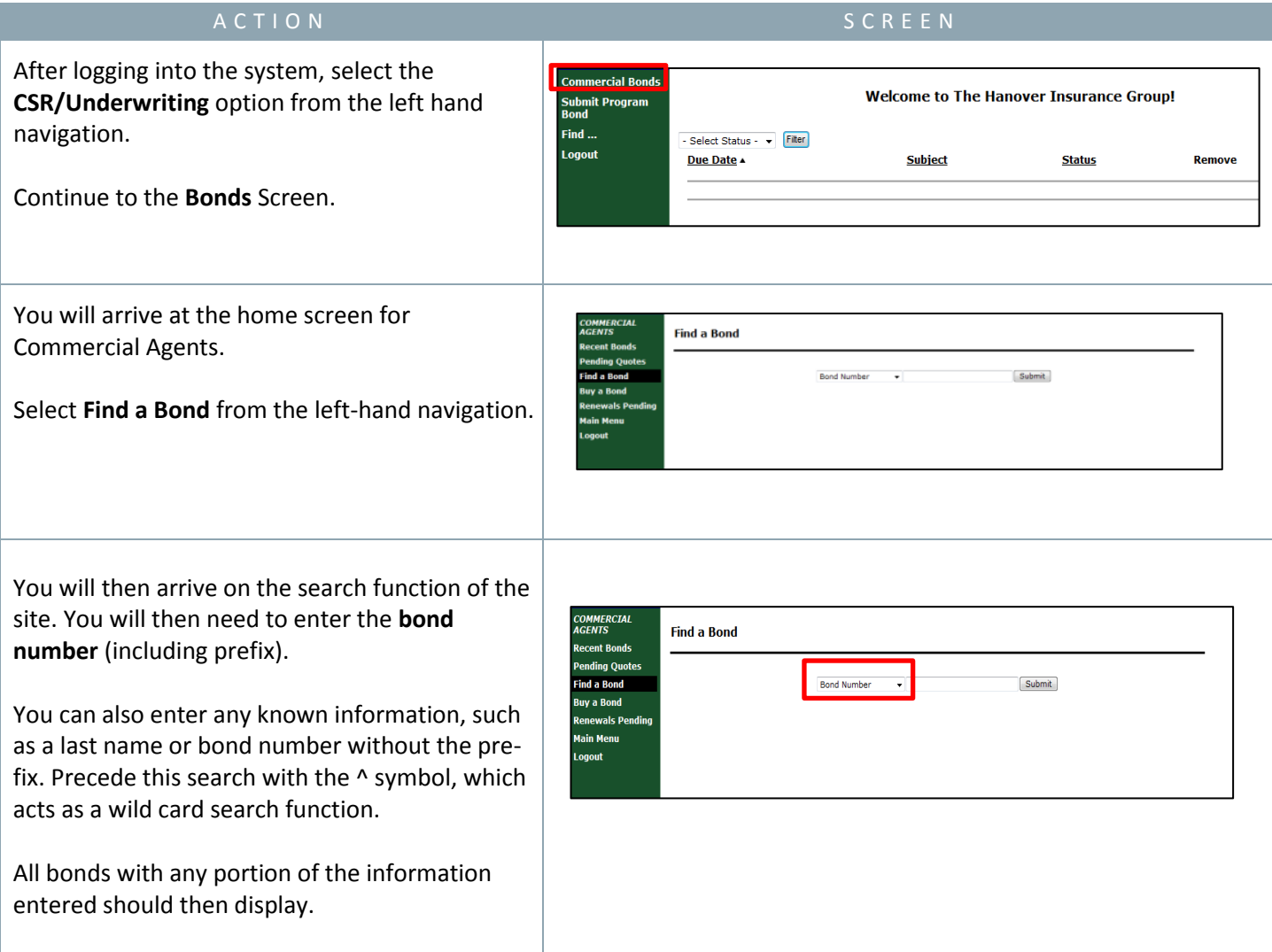

This will bring you to the Bond Information Screen. You will now have the opportunity to make the necessary changes to the bond.

Select **Attach Non-Premium Bearing Rider** from the drop down, and click **Do Action**.

*\*Changes can only be made to the CURRENT term of your bond.* 

*\*If you have a NPBR that impacts more than one term, is a change in effective/expiration date, or is a name change you must contact your Underwriting Associate with the additional information.* 

*\*If you have a Premium Bearing Rider (PBR), you must contact the Home Office*

You will then be required to enter who is signing as **Attorney-in-Fact**. Sign your name and continue to fill in the required information:

- Change in **Address** in the Principal Field
- Bond Effective Date
- Execution Report Effective Date
- Expiration Date
- Enter "x" in the field for the change of

Enter d \*\**This field will display on the rider generated through BONDirect\*\**

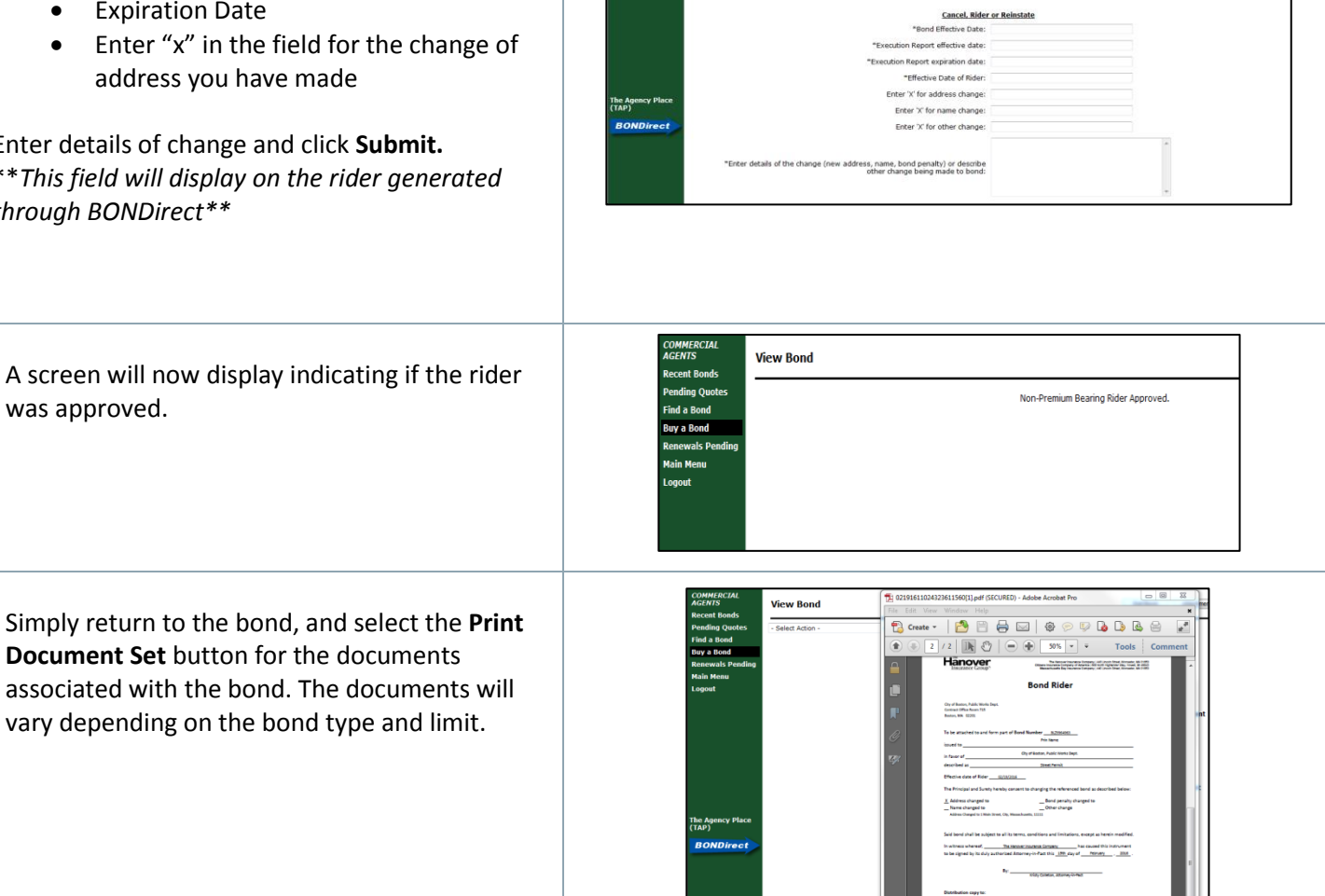

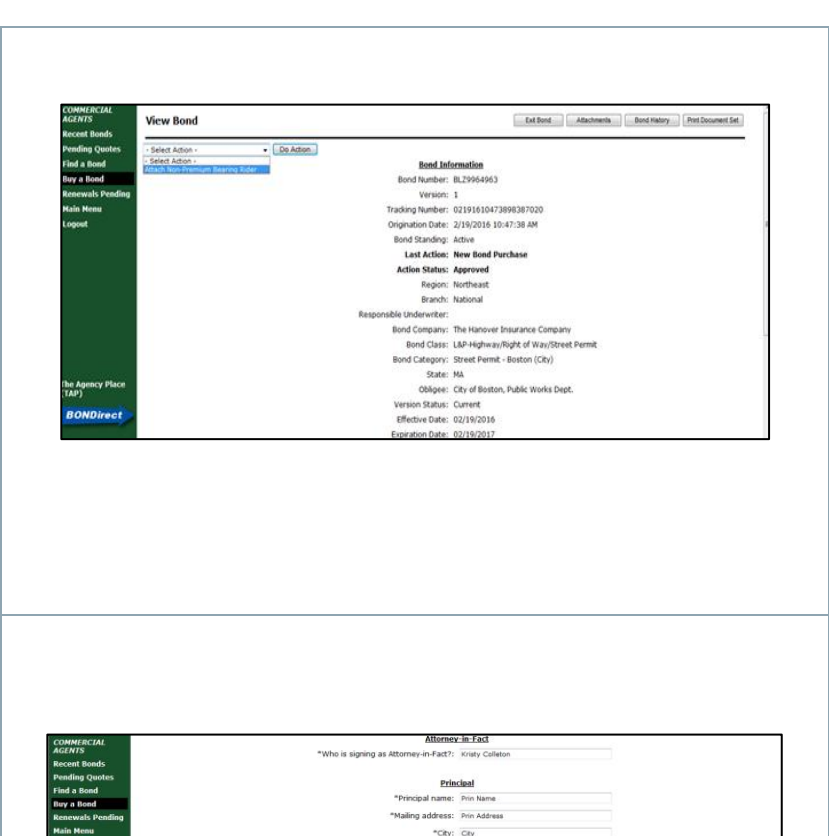

State: M "Zip code: 11111

**ECHECHER Training Agent**<br>440 Lincom Street<br>Warsender, MA 05839

 $\odot$ e

#### **Contact Information**

<span id="page-17-0"></span>Contact the following Commercial Surety Team with questions about BONDirect:

**East Region**  Joseph Campbell Underwriting [Associate jcampbell@han](mailto:jcampbell@hanover.com) over.com 508-855-3341

**Central &West Region**  Donna Irigoyen Underwriting [Associate dirigoyen@han](mailto:dirigoyen@hanover.com) over.com 630-521-8442

**Commercial Surety Team** [bondsubcs@hanover.com](mailto:bondsubcs@hanover.com) 1-800-799-6380

For any questions pertaining to a specific bond, or for underwriting assistance, please contact your local Surety Underwriter.

**East Region** Rosemary Dyer [Surety](mailto:rdyer@hanover.com)  Underwriter rdyer@hanov er.com 580-855-2669

**West Region** Kiren Rakkar [S](mailto:mbacon@hanover.com)r. Surety Underwriter krakkar@hanover.com 916-773-8914

**[Scott Reinke](mailto:sreinke@hanover.com)** Director, Transactional Surety sreinke@hanover.com 952-897-3029

**[Jeremy Lemoine](mailto:jerlemoine@hanover.com)** Business Development Manager jerlemoine@hanover.c om 508-335-8511